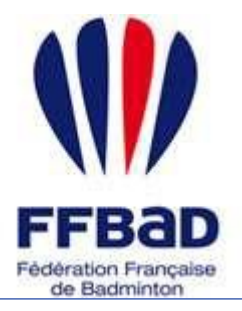

POONA Extranet de la fédération française de Badminton

Documentation

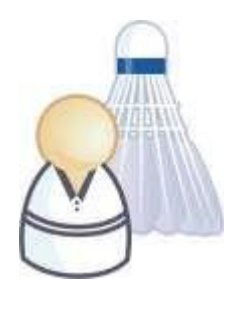

5 grammes de plumes, des tonnes d'émotions

# **Comment enregistrer votre demande de labellisation ?**

Nous allons voir ici comment effectuer la saisie de votre demande de labellisation sur Poona. Cette demande sera soumise à l'approbation de votre Comité Départemental et de la Fédération Française de Badminton avant de devenir valide.

**Remarque :**

Les plumes des joueurs de votre club impacteront le score de votre dossier de demande de labellisation. Pensez donc à faire vos saisies de plumes avant le 30 juin au plus tard. L'ensemble des dossiers sera recalculé à l'issue de la période de labellisation pour prendre en compte les données. Il est donc inutile d'attendre de saisir vos plumes avant de déposer votre demande.

# **Effectuer la saisie d'une demande de labellisation**

La rubrique de demande de labellisation se situe dans l'espace réservé aux instances, dans le module « Labellisation ».

La saisie d'une demande de labellisation s'effectue en 3 étapes :

- Identification des créneaux jeunes
- Complément d'information
- Vérification et confirmation de votre demande

### **ETAPE 1 – Identification des créneaux jeunes**

**1-** Tout d'abord **se connecter à Poona** (cf. fiche « premiers pas sur Poona ») avec l'un des profils suivants : Club – Président ou Club – Responsable EFB.

**2-** Se **placer dans l'espace réservé aux instances** en cliquant sur la languette « Instances » en haut de page.

Une fois dans l'espace, vous devriez voir l'image suivante en haut de page là où vous avez cliqué.

**3- Se placer ensuite dans le module Labellisation** en cliquant sur l'onglet « Labellisation » dans la barre des onglets.

**4- Se placer dans la rubrique « Demande de labellisation »** en cliquant sur l'icône correspondante.

**5-** Prenez connaissance du règlement de labellisation et attestez-le en cochant la case "J'atteste avoir lu et accepté le règlement ci-dessus".

Ensuite, sélectionnez l'instance pour laquelle vous effectuez une demande de labellisation.

Vous pouvez alors accéder à l'étape 1 de saisie du dossier en cliquant sur le bouton  $\Rightarrow$  Etape 1

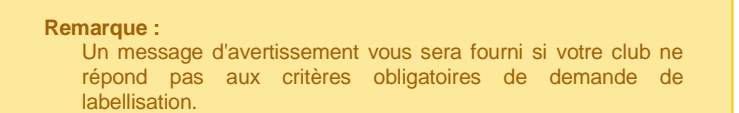

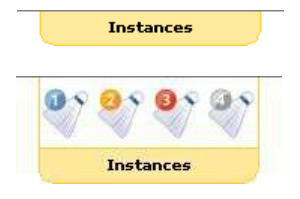

**Figure 1 : Languette Instances**

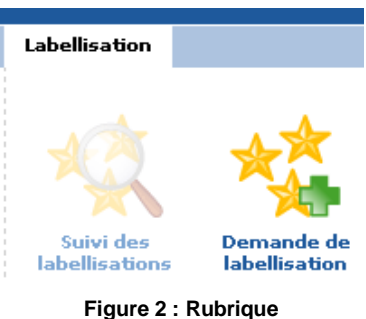

**Demande de labellisation**

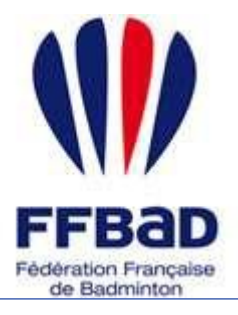

POONA Extranet de la fédération française de Badminton

Documentation

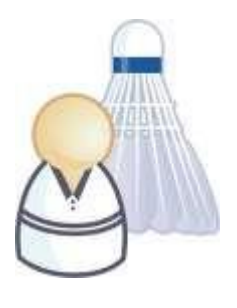

5 grammes de plumes, des tonnes d'émotions

#### **Remarque :**

A partir de cette étape, vous pourrez visualiser le récapitulatif de votre dossier dans l'onglet « Critères ». Ce récapitulatif sera mis à jour lorsque vous validerez vos modifications.

6- Pour procéder à la saisie d'un nouveau créneau Jeune. Cliquez sur le bouton  $\frac{1}{2}$  Ajouter de l'encart "Liste des créneaux horaires". Cette saisie s'effectue en 2 étapes :

- Identification de l'encadrant
- Saisie des informations du créneau

**7-** Utilisez les filtres d'affichages qui vous sont proposés afin de retrouver l'encadrant qui vous intéresse. Vous pouvez effectuer une recherche par numéro de licence, nom et prénom. Pour valider la recherche, cliquez sur le bouton Rechercher

Une fois votre recherche effectuée, **il faut sélectionner l'encadrant** en cliquant sur le bouton radio

correspondant, puis **cliquer sur le bouton** .

**Remarque :** Un encadrant doit être licencié dans votre club ou être diplômé d'état ou CQU s'il provient d'un autre club. Les filtres d'affichages vous permettent de spécifier quel type d'encadrant vous cherchez.

**8-** Saisissez maintenant les informations de votre créneau :

- Le jour et les horaires
- Le public concerné (loisir ou compétition)
- Le nombre de court disponible
- Les catégories encadrées

Validez ensuite votre saisie en cliquant sur le bouton

**9-** Vous reviendrez alors sur l'écran récapitulant votre dossier. Si vous souhaitez intégrer d'autres créneaux à votre demande de labellisation, recommencez la procédure à partir du point **6**-.

En cas d'erreur, vous pouvez supprimer un créneau en cliquant que la case correspondante et en validant la suppression à l'aide du bouton supprimer

**Quand vous avez terminé la saisie de vos créneaux, passez à l'étape suivante en cliquant sur le bouton**  $\Rightarrow$  Etape 2 .

### **ETAPE 2 – Complément d'information**

**1-** Indiquez les participations éventuelles de votre club en cochant les cases correspondantes.

**2-** Identifier la mairie de votre club, soit en sélectionnant une mairie existante, soit en effectuant la saisie d'une nouvelle mairie

**3-** Vérifiez la bonne sélection de votre conseil général et de votre DDJS.

4- Validez cette étape en cliquant sur le bouton  $\Rightarrow$  Etape 3

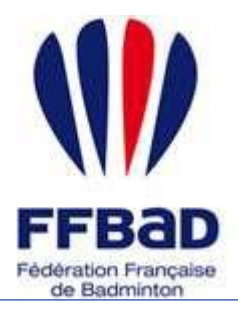

POONA Extranet de la fédération française de Badminton

Documentation

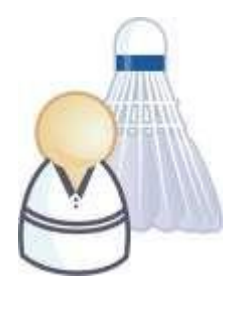

5 grammes de plumes, des tonnes d'émotions

## **ETAPE 3 – Vérification et confirmation de votre demande**

Vérifier la validité des informations dans l'onglet « Critères ». En cas d'erreur, vous pouvez cliquer sur le bouton

Retour pour revenir aux étapes précédentes.

Si votre dossier est complet, cliquez sur le bouton valider pour l'enregistrer définitivement. Vous pourrez alors accéder au suivi de votre dossier dans la rubrique prévue à cet effet.

# **Suivi des demandes de labellisation**

Le module de suivi des labellisations vous permet de connaître l'état de votre dossier. Vous pouvez cliquer sur la ligne correspondante pour consulter la fiche de demande de labellisation.

Sur la fiche de demande de labellisation, vous avez accès aux informations suivantes

- :
- Historique des états de votre dossier<br>- Le récapitulatif de votre dossier Le récapitulatif de votre dossier
- La possibilité, si nécessaire, de modifier votre dossier

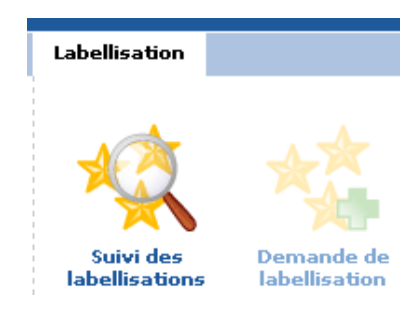

### **Figure 3 : Rubrique Suivi des labellisations**

#### **Remarque :**

Votre Comité départemental ou la Fédération peut mettre votre dossier dans un état "A vérifier". Vous devez alors corriger les informations demandées puis soumettre à nouveau votre demande pour validation. Les interfaces de modifications sont similaires à celle de la création de demande.

Pour contacter la fédération : labellisation@ffbad.org